# KIGALI INDEPENDENT UNIVERSITY (ULK)

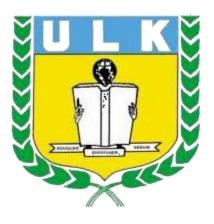

**ELEARNING USER MANUAL** 

# **Table of Contents**

| 1. | Introduction                                                     | 3  |
|----|------------------------------------------------------------------|----|
|    |                                                                  |    |
| 2. | How to create account on ULK ELearning                           | 3  |
| 3. | How to Reset ELearning account Password                          | 8  |
| 4. | How to Access and enroll in a course on ULK ELearning as student | 11 |
| 5. | How to Access Assignment on ULK ELearning as student             | 15 |
| 6. | How to Submit Assignment on ULK ELearning as student             | 16 |
| 7. | How to do a guiz on ULK ELearning                                | 19 |

#### 1. Introduction

Welcome to the ULK Elearning User Manual! This comprehensive guide is designed to assist you in navigating and maximizing your experience with ULK Elearning, our cutting-edge platform for online education. Whether you are a student, instructor, or administrator, this manual will provide you with the necessary information to make the most out of ULK Elearning.

ULK Elearning is a versatile and user-friendly platform that offers a wide range of features to enhance your learning or teaching experience. From accessing course materials and participating in discussions to submitting assignments and tracking progress, ULK Elearning provides a seamless and efficient learning environment.

In this manual, you will find step-by-step instructions, tips, and troubleshooting advice to help you effectively utilize all the features of ULK Elearning. Whether you are a novice or an experienced user, this manual will serve as your go-to resource for navigating the platform with ease.

#### 2. How to create account on ULK ELearning

Step1: Open Your Browser (such as Google chrome, Mozilla,...)

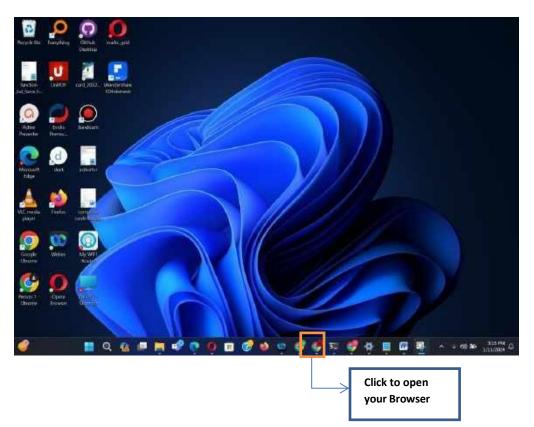

## Step2: Enter ELearning Url on navigation bar (<a href="https://elearningv2.ulk.ac.rw">https://elearningv2.ulk.ac.rw</a>)

Enter url below on navigation bar and press Enter <a href="https://elearningv2.ulk.ac.rw">https://elearningv2.ulk.ac.rw</a>

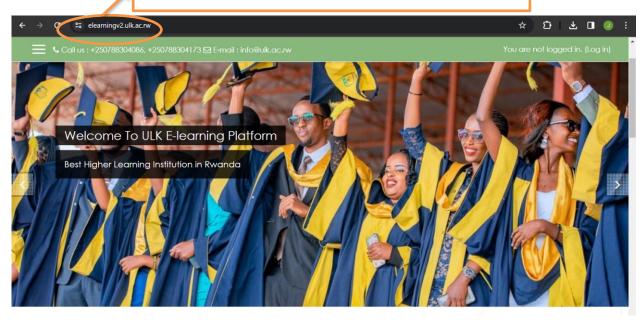

Step3: Click on login

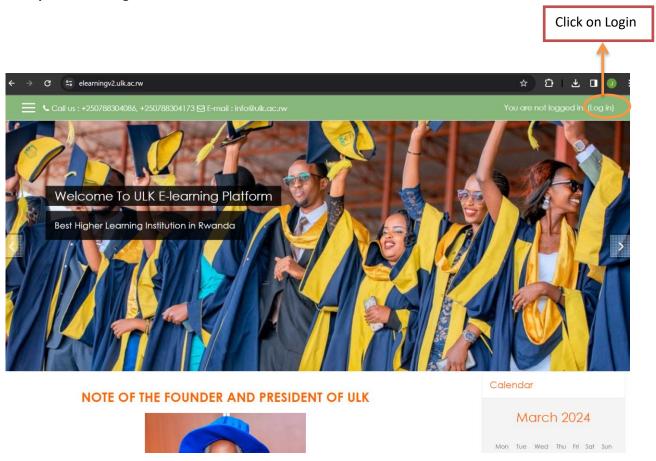

#### **Step4: Click on Create New Account Button**

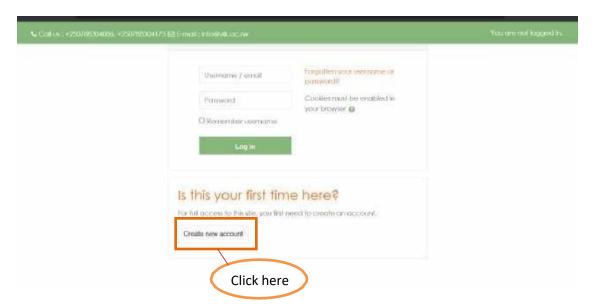

Step 5: Fill the registration form (Note: Make sure that Email you use is the one you have access to its inbox)

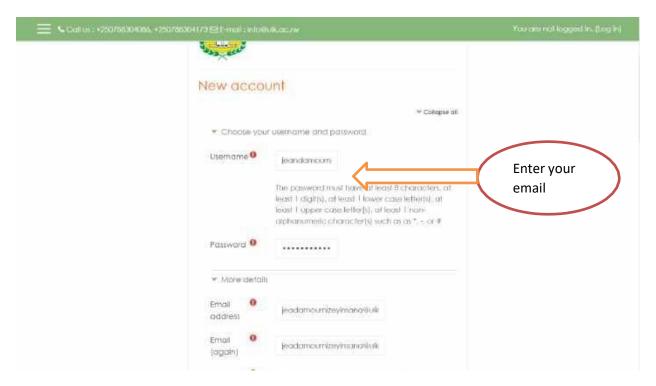

**Step 6: Registration Success Confirmation** 

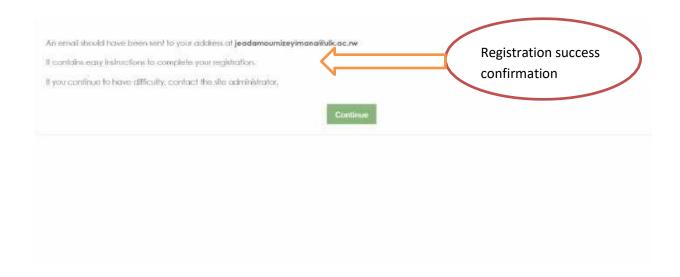

#### Step 7: Check and activate account

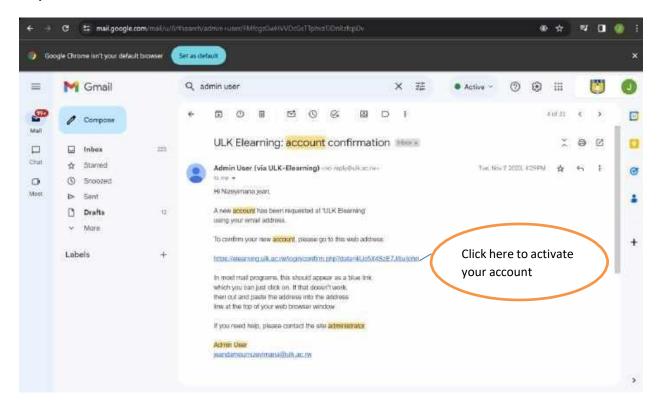

### 3. How to Reset ELearning account Password

As user sometime it is possible to forgot your Account Credentials you can reset it by following the bellow easy steps to do that

Step1: Go to login Page

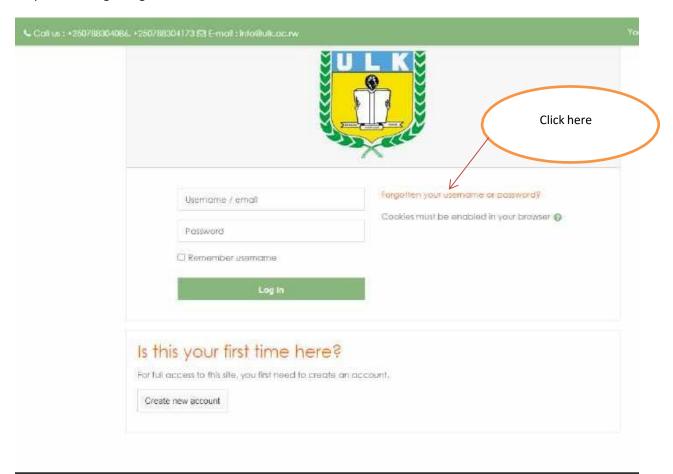

Step2: Enter your Email

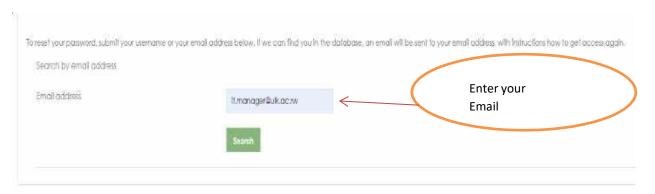

#### Step3: Check your Gmail inbox

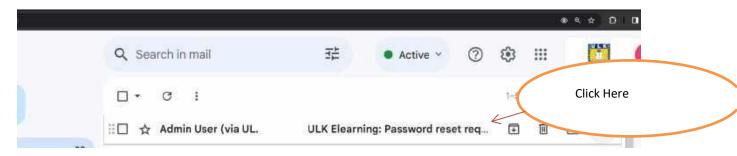

**Step 4: Changing Account Credentials** 

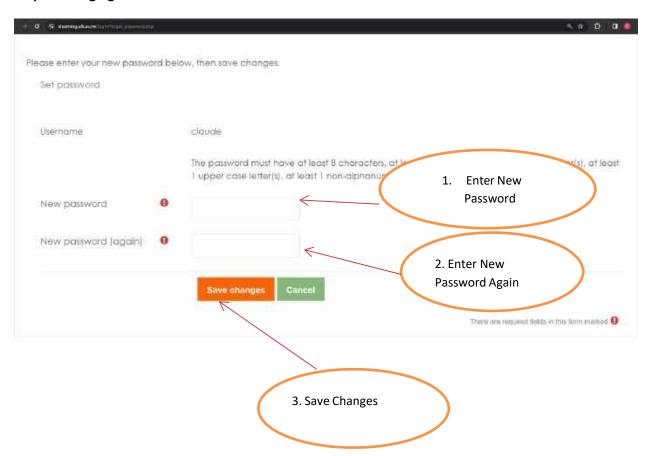

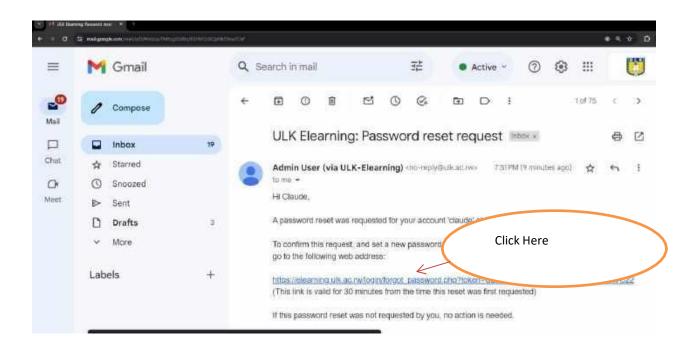

#### 4. How to Access and enroll in a course on ULK Elearning as student

Suppose as student of Kigali campus Bachelor degree Honor in Accounting Y2 Day academic year 2023-2024 needs to access and Enroll on a course called cost and management, Below is the steps to follow

#### Step 1: Enter ELearning Url on navigation bar (<a href="https://elearningv2.ulk.ac.rw">https://elearningv2.ulk.ac.rw</a>)

Below is the architecture design which show the process of accessing and Enroll to a course as student(s)

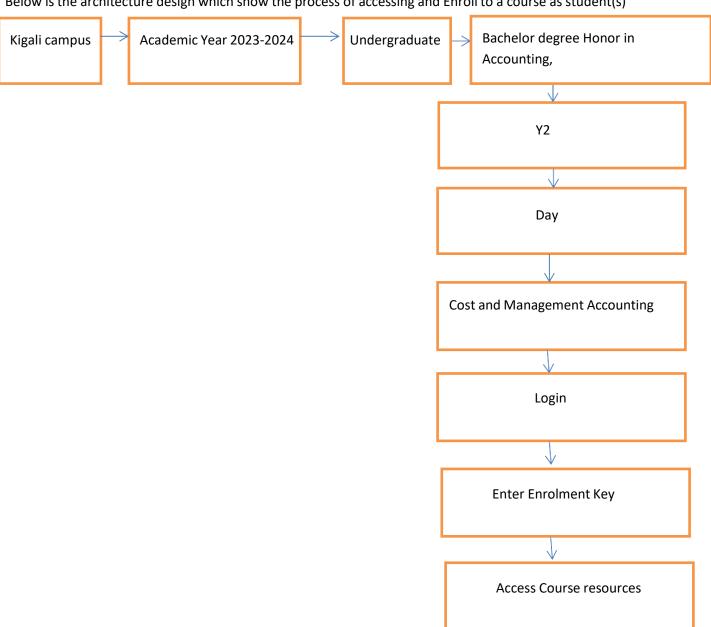

Below is the screen shots which shows the process of enrolling and access a course as student

Step 1: Follow the structure which redirect to the specific course

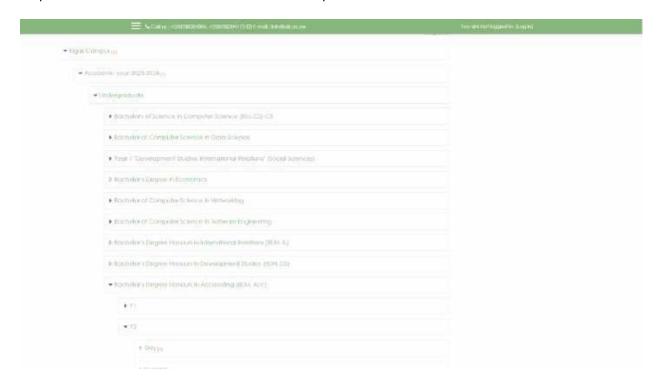

Step 2: Click on course name

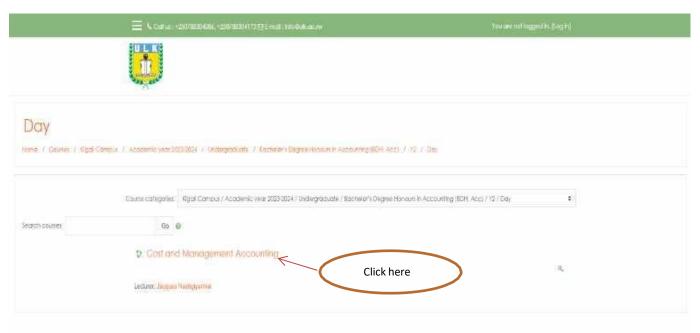

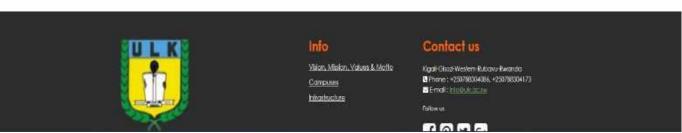

Step 3: Enter Your Login Credential

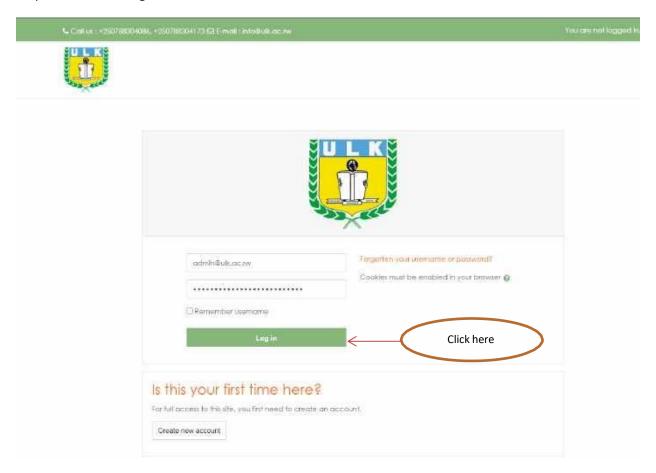

Step 4: Enter Your Login Credential

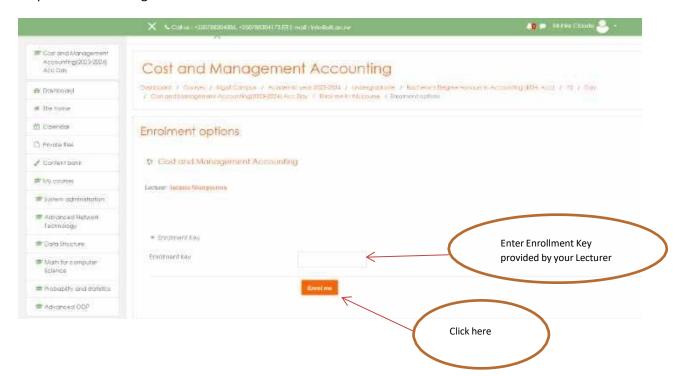

Step 5: Access Course Resources

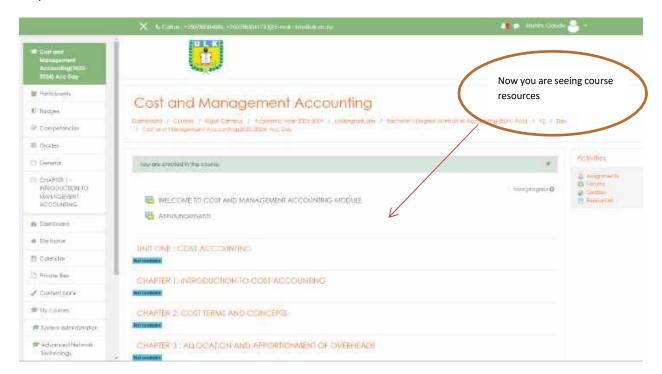

#### 5. How to Access Assignment on ULK Elearning as student

Suppose as student you need to access assignment one of cost and management course

Step1: Access Assignment

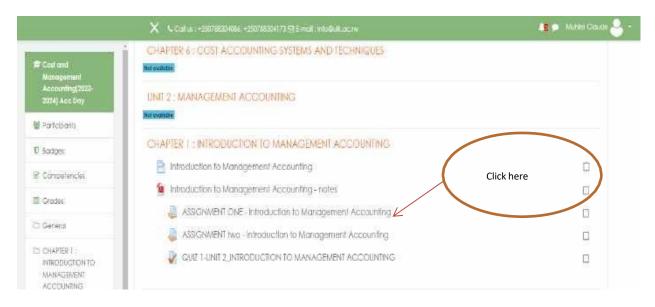

**Step2: Access Assignment Resources** 

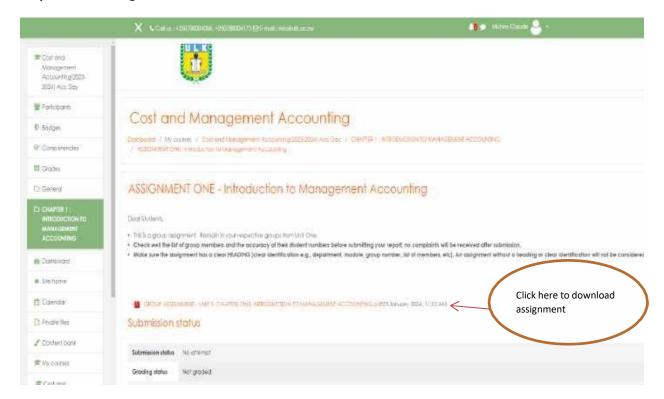

#### 6. How to Submit Assignment on ULK Elearning as student

#### Step1: Access Assignment

Suppose as student you need to access assignment one of cost and management course

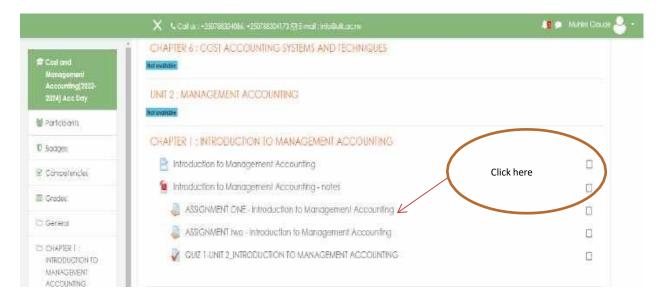

#### **Step2: Assignment details**

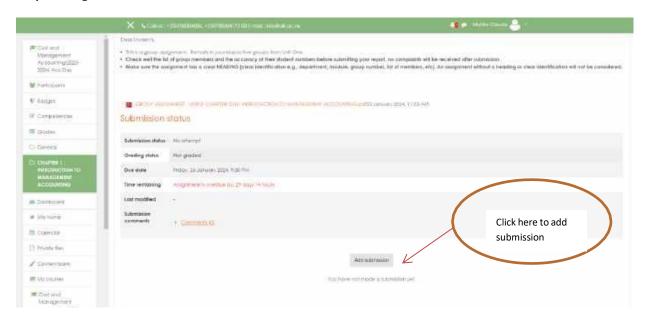

#### Step3: Upload assignment

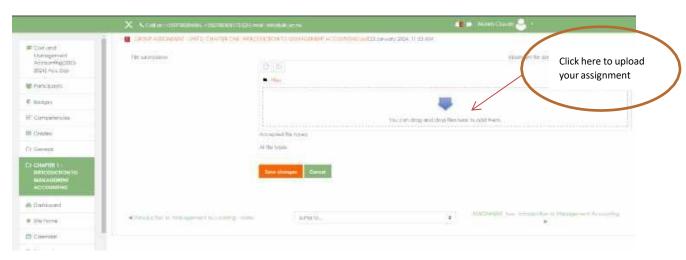

#### Step4: Upload a file

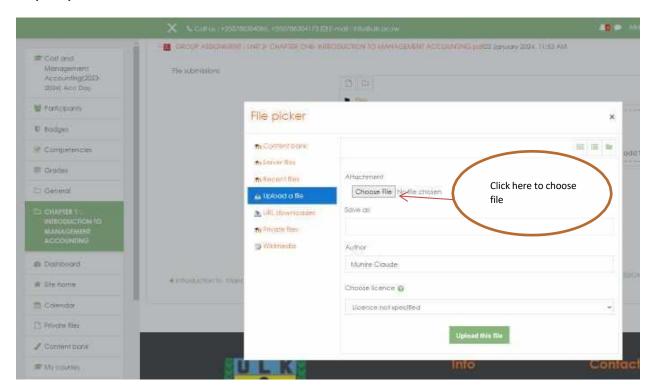

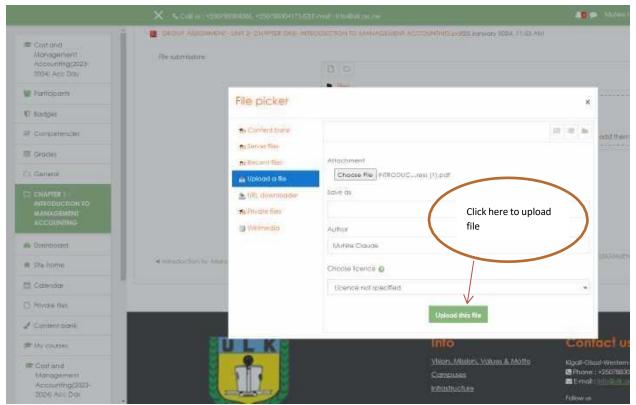

Step5: Save Changes

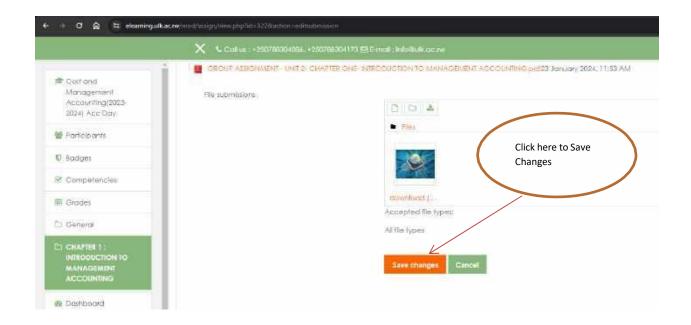

#### 7. How to do a quiz on ULK ELearning

Suppose as student you need to do a quiz of Cost and management course, follow the below steps to do that

**Step 1: Access Quiz** 

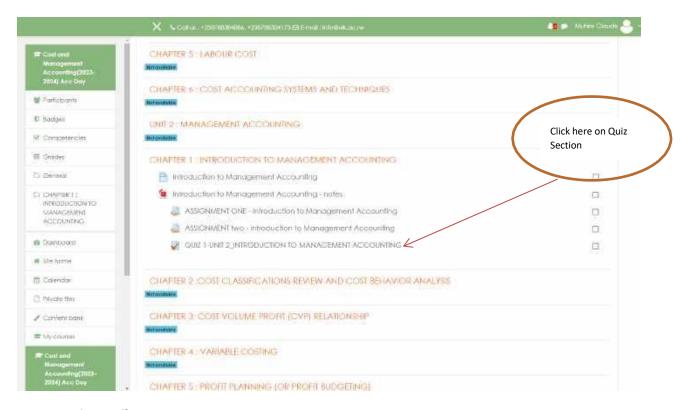

**Step 2: Quiz Details** 

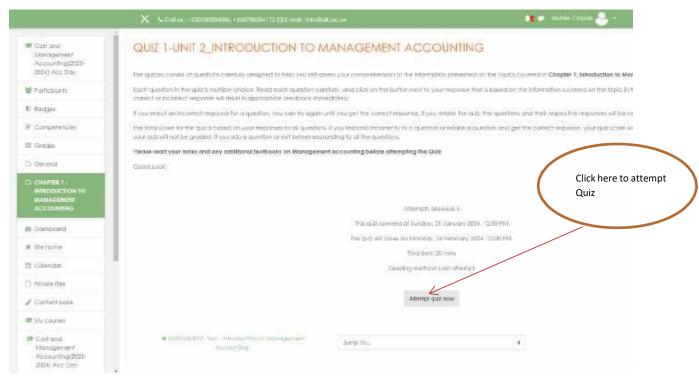

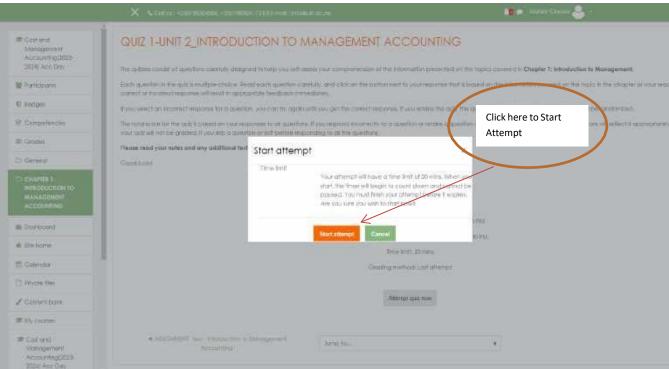

Step 3: Start Quiz

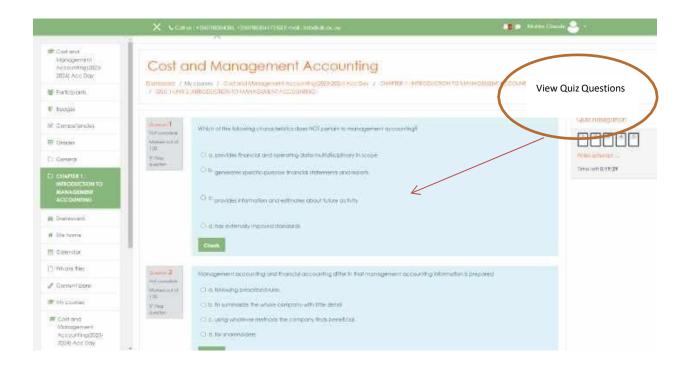

#### Step 4: Finish Quiz

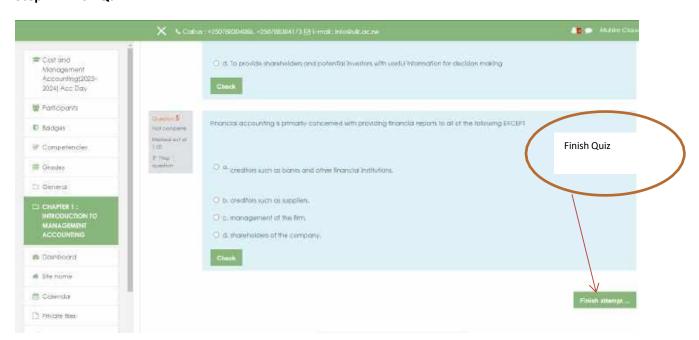